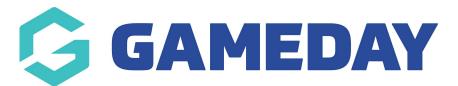

# How do I send Course Payment Reminder Emails?

Last Modified on 06/12/2023 11:01 am AEDT

This functionality is designed to allow the national administrator to send payment reminders to participants who have been invoiced for qualification renewals. The purpose is to give the ability to send multiple emails to a member to reminder them to pay by filtering via the due date of the invoice.

## How to send a Payment Reminder Email

- 1) Login to Qualification Database
- 2) From the Database Dashboard click on Accreditations

| LEVEL SELECTION Australian Sailing Qualifications |                        | Centre 💽       |                |               |         |         |        |   | <b>К Л</b>      |          |
|---------------------------------------------------|------------------------|----------------|----------------|---------------|---------|---------|--------|---|-----------------|----------|
|                                                   |                        |                |                |               |         |         |        |   |                 |          |
| Dashboard                                         | Members / Participants | Accreditations | Communications | Registrations | Reports | Courses | Venues | Q |                 | <b>Q</b> |
|                                                   |                        |                |                |               |         |         |        |   | ADVANCED SEARCH | -        |

3) In the Pending Renewals Search specify the date range you wish to search for renewal invoices that have yet to be paid.

### Accreditation Renewal

| Expiring Accreditatio                                                                                  | on Search Pending Renewals Search |  |  |  |  |  |  |
|----------------------------------------------------------------------------------------------------|-----------------------------------|--|--|--|--|--|--|
| Search for members who have been invoiced for an upcoming accreditation renewal but have not yet paid. |                                   |  |  |  |  |  |  |
| Specify a date range for the accreditation renewal                                                     |                                   |  |  |  |  |  |  |
| From date                                                                                              | [1                                |  |  |  |  |  |  |
| To date                                                                                                | 31 ♦ Dec ♦ 2016                   |  |  |  |  |  |  |
| Search                                                                                                 |                                   |  |  |  |  |  |  |

#### 4) Click Search

5) A list of participants with invoices due within the specified range will appear.

#### Pending Accreditation Renewals

| Name | Level                                                      | Provider | Renewal Date             | Reaccreditation Date     | Due Date (New renewal date) | Amount Due | Paid Status | Actions        |
|------|------------------------------------------------------------|----------|--------------------------|--------------------------|-----------------------------|------------|-------------|----------------|
|      | Dinghy<br>Yachting Australia Instructor General Principles |          | 30/12/2016<br>30/12/9999 | 05/09/2019<br>30/12/9999 | 30/12/2017                  | \$102.00   | Unpaid      | Cancel Invoice |
|      | Dinghy<br>Yachting Australia Instructor General Principles |          | 30/12/2016<br>30/12/9999 | 05/09/2019<br>30/12/9999 | 30/12/2017                  | \$102.00   | Unpaid      | Cancel Invoice |
|      | Dinghy<br>Yachting Australia Instructor General Principles |          | 30/12/2016<br>30/12/9999 | 05/09/2019<br>30/12/9999 |                             | \$102.00   | Unpaid      | Cancel Invoice |

6) Tick the box next to the participants you wish to invoice and then click Customise Reminder Email.

#### Customise Reminder Email

7) Next you can populate the template with additional customised text with further information about the invoice.

#### Accreditation Renewals - Send Reminder

Send an accreditation renewal reminder to the selected recipients.

The reminder email will contain instructions on paying the renewal invoice. You can customise the introductory text below.

|                                                         | Name                           | Email |  | Due Date (New Renewal Date) |  |  |  |  |
|---------------------------------------------------------|--------------------------------|-------|--|-----------------------------|--|--|--|--|
| <b>v</b>                                                |                                |       |  | 23/12/2017                  |  |  |  |  |
|                                                         |                                |       |  |                             |  |  |  |  |
| Dear                                                    | r << Member Name >>,           |       |  |                             |  |  |  |  |
|                                                         |                                |       |  |                             |  |  |  |  |
|                                                         |                                |       |  |                             |  |  |  |  |
|                                                         |                                |       |  |                             |  |  |  |  |
|                                                         |                                |       |  |                             |  |  |  |  |
|                                                         |                                |       |  |                             |  |  |  |  |
|                                                         |                                |       |  |                             |  |  |  |  |
| Accreditation renewal is now payable for the following: |                                |       |  |                             |  |  |  |  |
|                                                         | << Accreditation Listing >>    |       |  |                             |  |  |  |  |
| Clio                                                    | ck here to commence payment.   |       |  |                             |  |  |  |  |
| Aust                                                    | tralian Sailing Qualifications |       |  |                             |  |  |  |  |
| Ser                                                     | id Reminder                    |       |  |                             |  |  |  |  |
|                                                         |                                |       |  |                             |  |  |  |  |

8) Once satisfied Click Send Reminder to email the payment email.